## **Инструкция по работе в мобильном приложении ActiveMap Mobile для ОС Android.**

## **Как создавать метки сотрудников в мобильном приложении?**

(для роли главный администратор)

- 1. Перейдите в боковое меню навигации и выберите раздел «**Сотрудники**».
- 2. Откройте карточку сотрудника и перейдите в режим редактирования, нажав на кнопку  $\oslash$

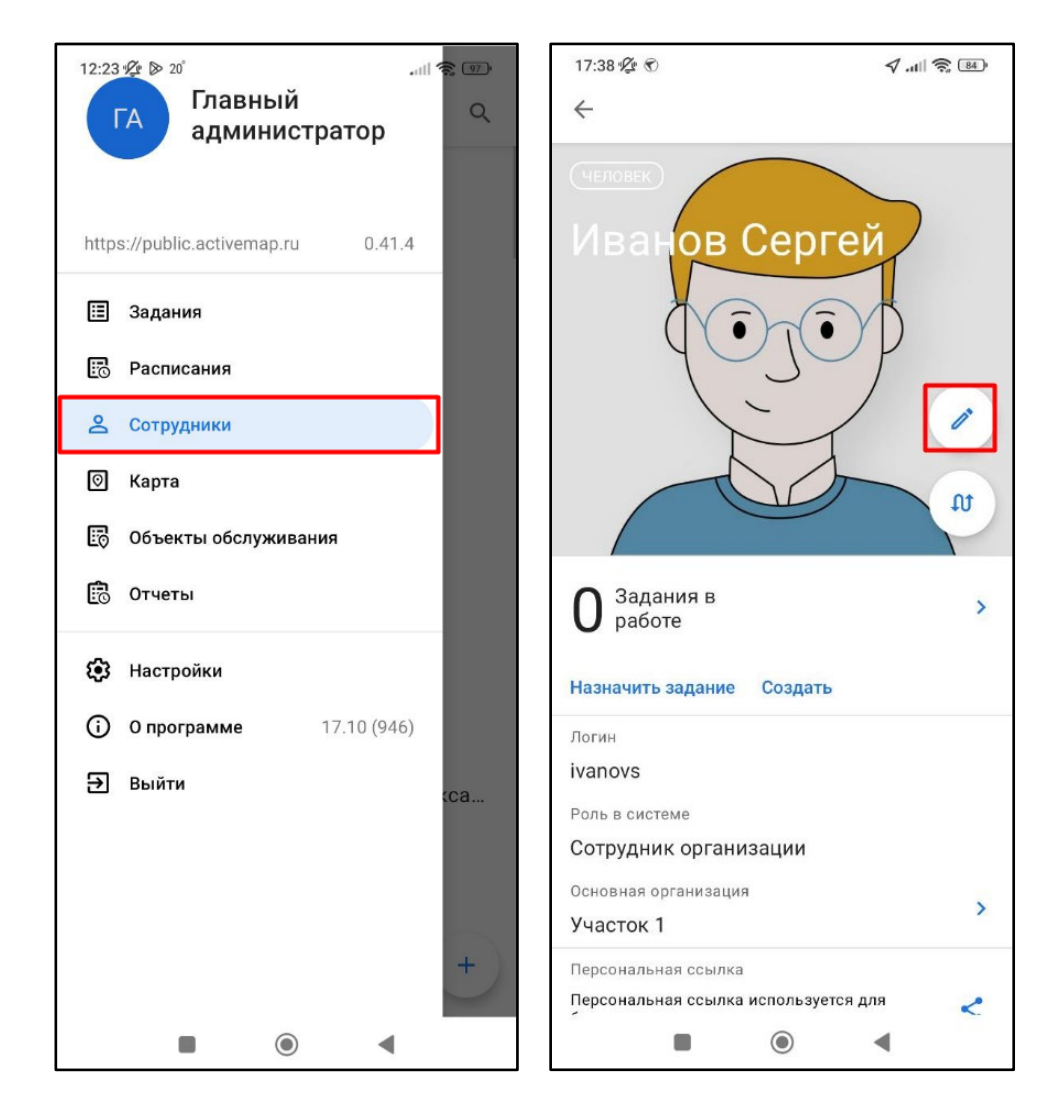

3. В поле «**Метки**» нажмите «**Добавить**». В открывшемся окне отобразится список меток, зарегистрированных в системе.

4. Для создания новой нажмите на кнопку

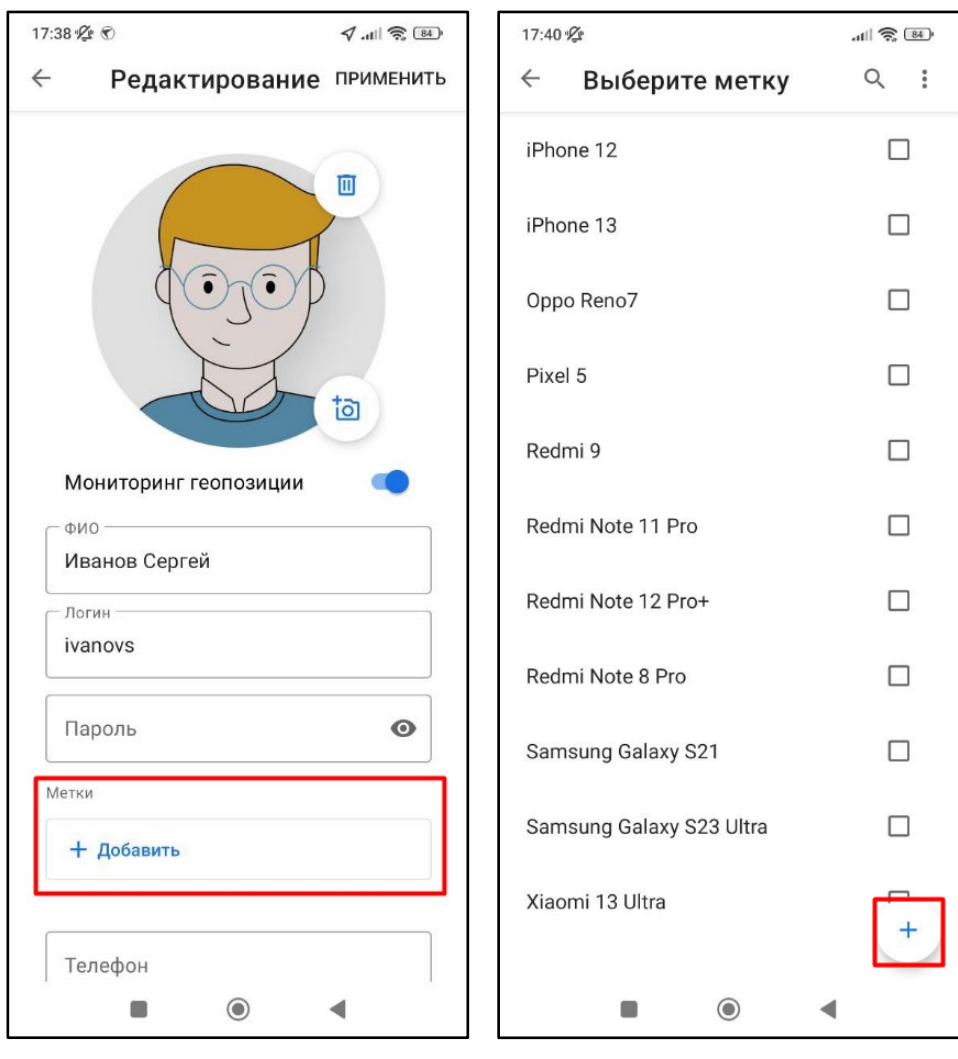

5. В окне создания метки введите название, а затем задайте цвет. Выбрать цвет можно как из предустановленных вариантов, так и перейдя к расширенной версии, самостоятельно указав необходимый оттенок.

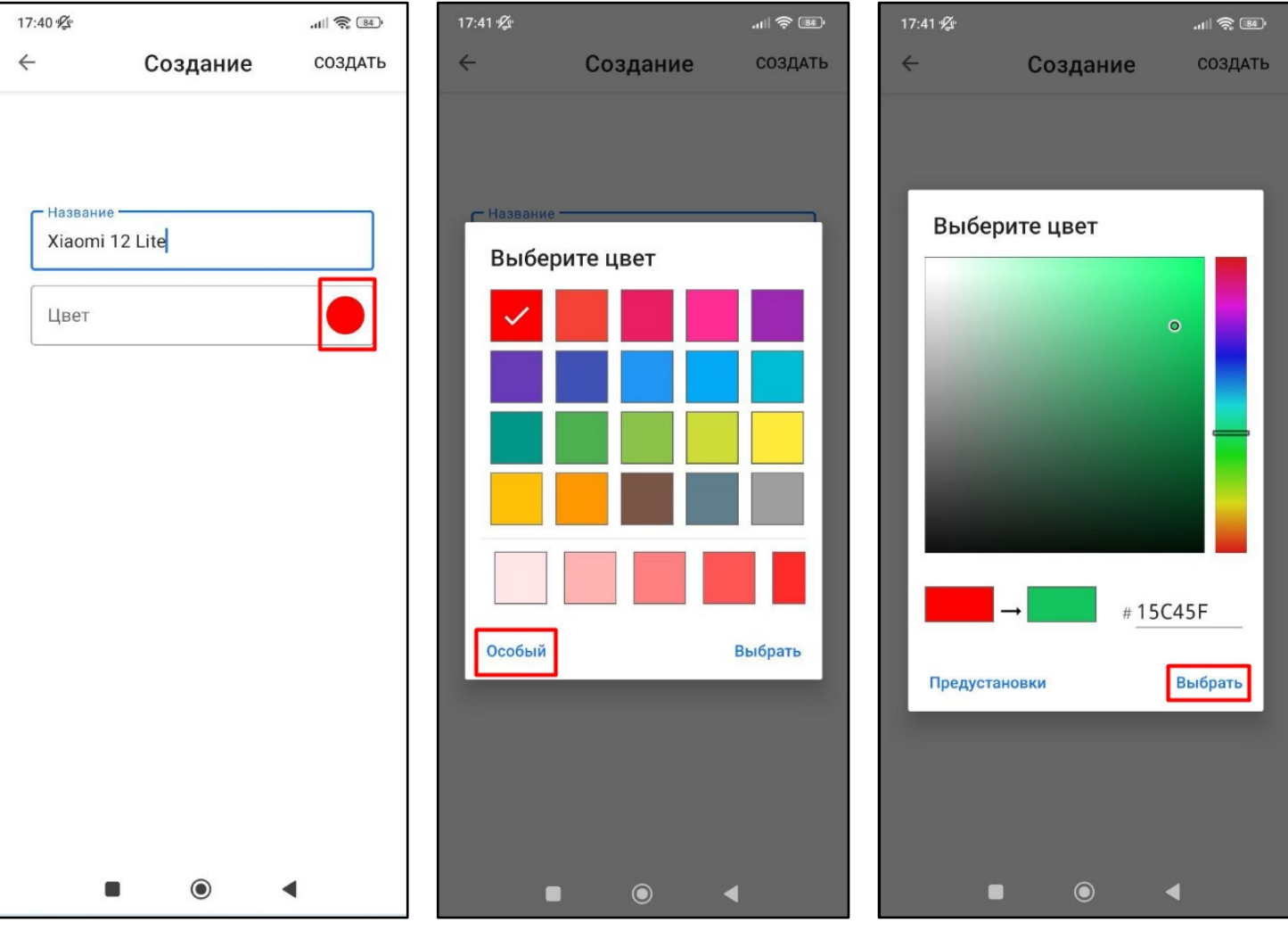

6. После того как цвет выбран, нажмите «**Создать**». Созданная метка отобразится в общем списке и будет отмечена галочкой.

7. Перейдите к карточке сотрудника. Добавленная метка отобразится в соответствующем разделе. Для сохранения изменений нажмите «**Применить**».

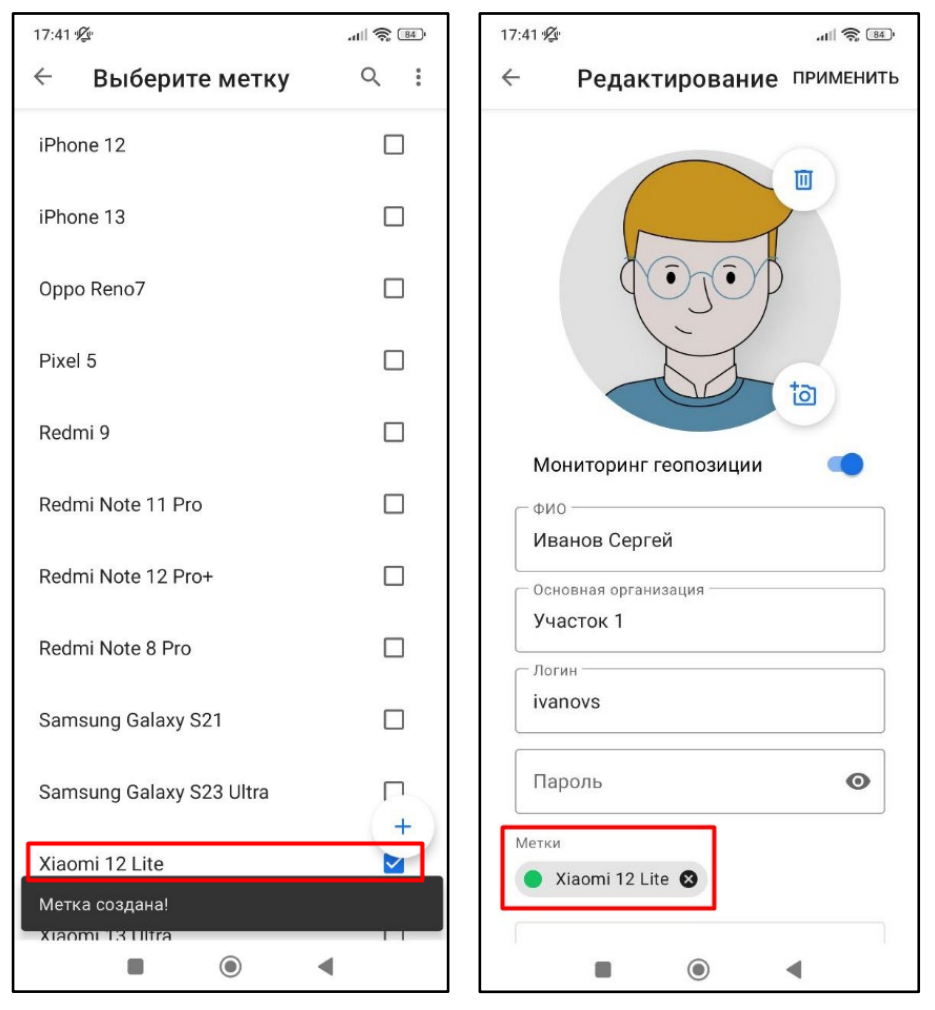

8. Если добавлять созданную метку данному сотруднику не требуется, выйдите из карточки без сохранения изменений.

9. Создание метки доступно также и в профиле сотрудника. Для этого откройте профиль и перейдите в режим редактирования, нажав на кнопку  $\oslash$ . Далее выполните действия, описанные в пунктах 3-8.

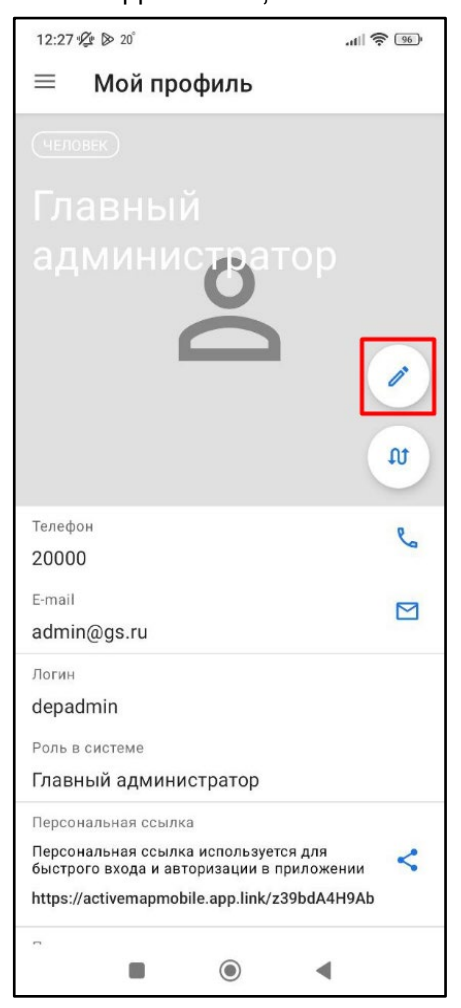